# **Configure SD-WAN Edge Router with Configuration Groups**

### **Contents**

[Introduction](#page-0-0) **[Prerequisites](#page-0-1) [Requirements](#page-0-2)** [Components Used](#page-0-3) [Background Information](#page-0-4) **[Configurations](#page-1-0)** [Verification](#page-7-0) [Related Information](#page-9-0)

### <span id="page-0-0"></span>**Introduction**

This document describes how to Configure Cisco SD-WAN Edge Routers with Configuration Groups.

# <span id="page-0-1"></span>**Prerequisites**

Cisco recommends that you have knowledge of these topics:

• Cisco Software-Defined Wide Area Network (SD-WAN)

#### <span id="page-0-2"></span>**Requirements**

- Cisco vManage
- Cisco WAN Edge router

#### <span id="page-0-3"></span>**Components Used**

The information in this document is based on these software and hardware versions:

- Cisco vManage version 20.9.3.2
- Cisco WAN Edge router version 17.9.3a

The information in this document was created from the devices in a specific lab environment. All of the devices used in this document started with a cleared (default) configuration. If your network is live, ensure that you understand the potential impact of any command.

# <span id="page-0-4"></span>**Background Information**

Workflows are a library of guided workflows which consist of certain steps to perform specific tasks. They are designed to overcome the challenges faced with feature templates. In large network deployments, there is a huge number of feature templates deployed, making them harder to manage. Additionally, managing feature templates manually can be a slow and tedious process. Another limitation is that feature templates are device-specific, which limits their reusability.

With guided workflows, you simplify the configuration process by providing step-by-step instructions to the user. Configuration components can be reused across an entire device family, instead of being specific to one device model. Furthermore, you can group devices based on shared configurations.

# <span id="page-1-0"></span>**Configurations**

Navigate to **Workflows > Quick Connect**.

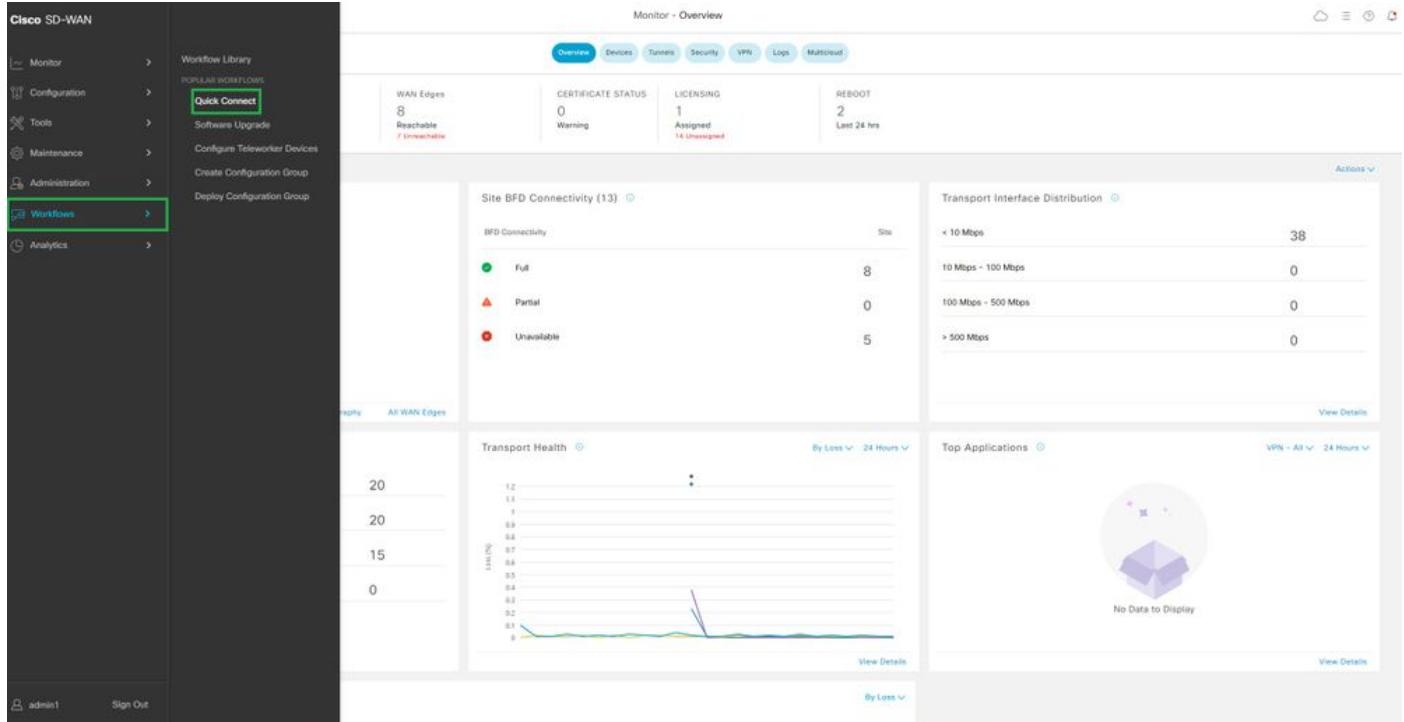

*Select Quick Connect*

#### Navigate to **Create Configuration group**.

|                                                                                                   |                                                                                                    | $O \equiv 0.4$                                                                                                    |                                                                                      |
|---------------------------------------------------------------------------------------------------|----------------------------------------------------------------------------------------------------|----------------------------------------------------------------------------------------------------|--------------------------------------------------------------------------------------|
|                                                                                                   |                                                                                                    |                                                                                                    | Q Search all Workfows                                                                |
|                                                                                                   |                                                                                                    |                                                                                                    |                                                                                      |
| Sync and Install HSEC Licenses<br>Easty your and install followed on AGCC.<br>competitio devices. | Configure Teleworker Devices<br>œ<br>Out secure eccess to your cooperate network<br>from the tombat of your home. | Create Configuration Group<br>F. 2<br>Configure your WAN with what configuration<br>proupful, that racceremented sattings to get the<br>WAN up and nerveg quickly | <b>Bag</b> Deploy Configuration Group<br>(Pash son) guration to devises in your WAV. |
|                                                                                                   | Software Upgrade<br>Upgrade your deyeres with the latest KSS 35, SD-                                              | Workflow Library                                                                                                    |                                                                                      |

*Select Create Configuration Group*

Enter the Name and Description for Configuration Group.

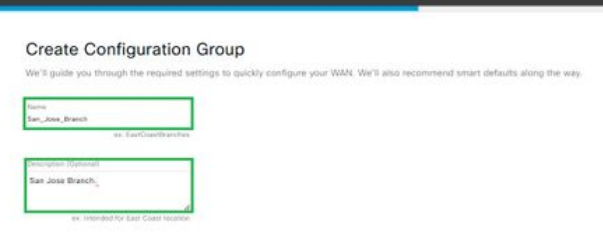

*Enter Name and Description*

#### Create new basic profiles.

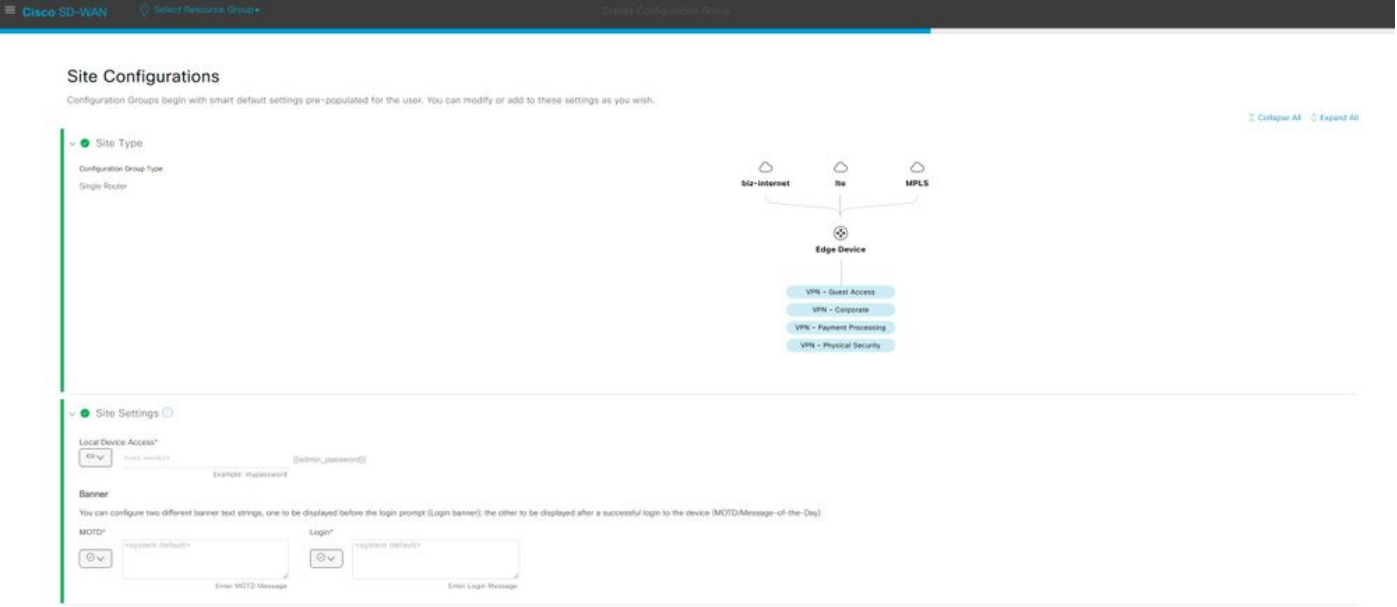

*Add Basic Profile*

Create WAN and LAN profiles. You can choose multiple WAN and LAN interfaces.

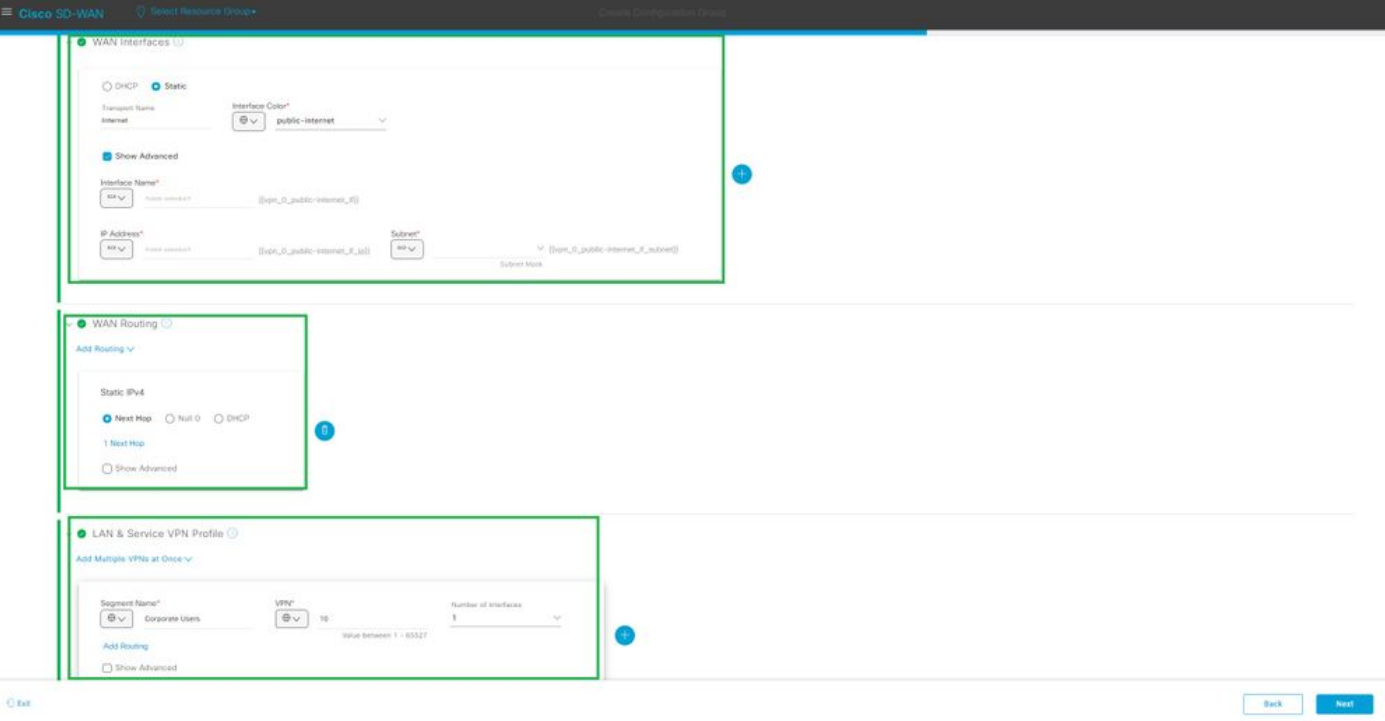

*WAN and LAN Profile*

Verify the summary of profiles and create configuration group.

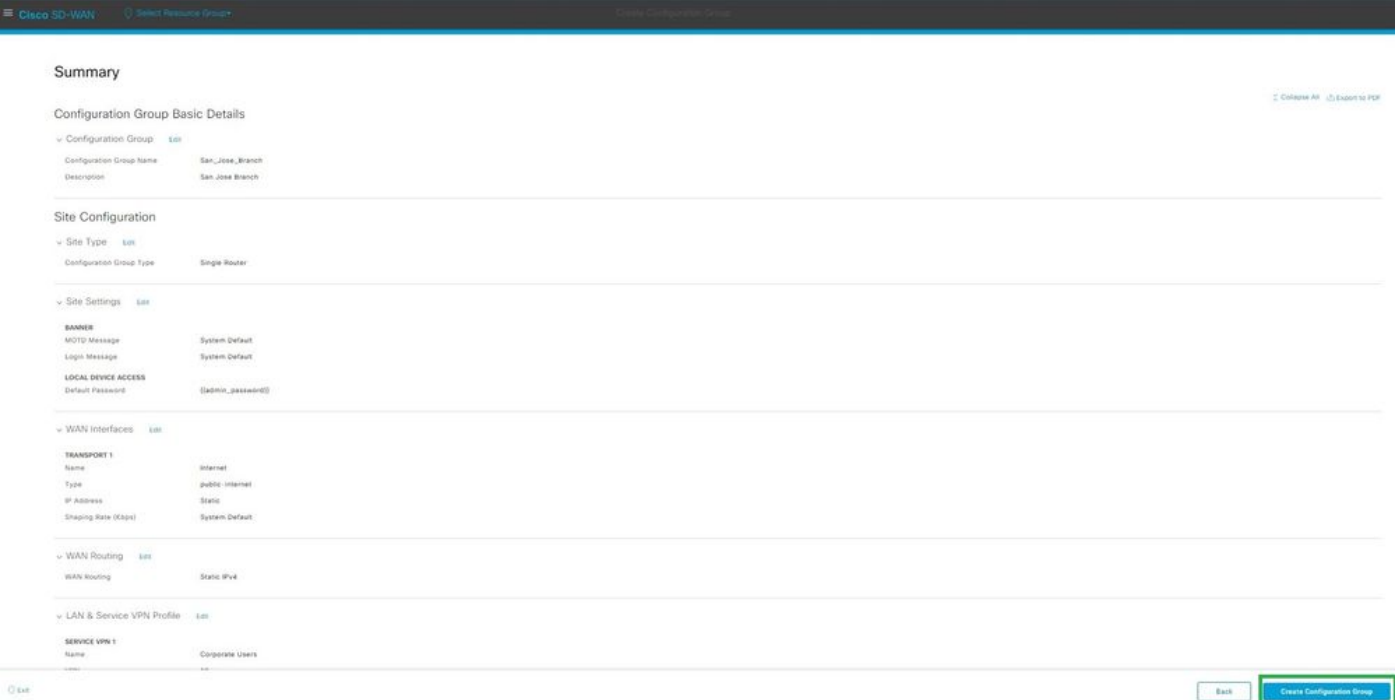

*Summary*

Associate the Devices to Configuration group.

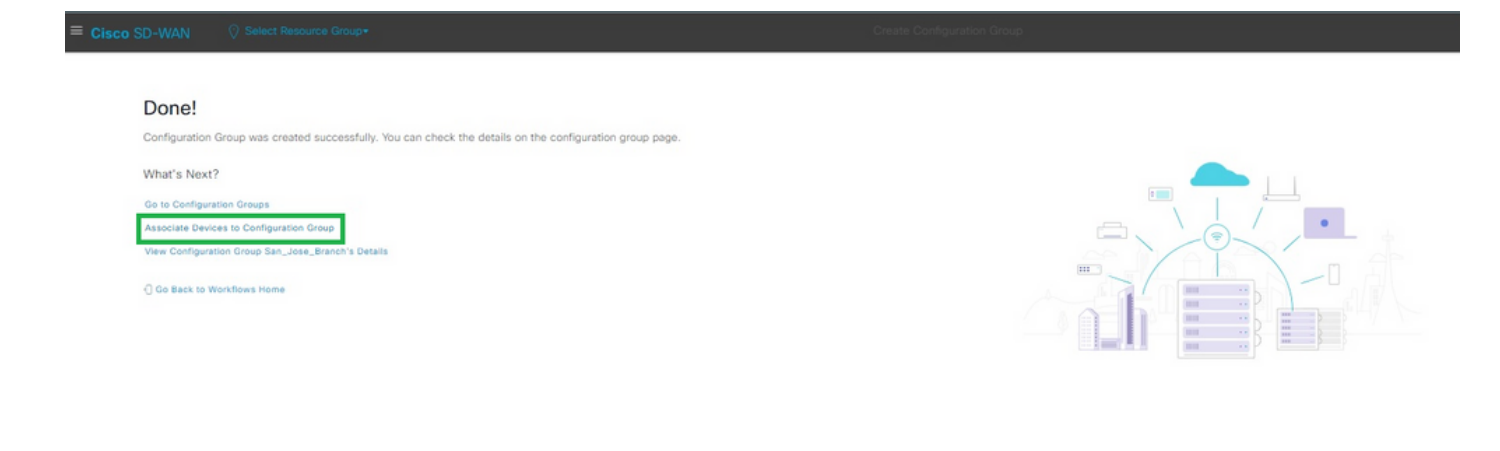

*Associate Devices to Configuration Group*

Select the devices you want to add to the San\_Jose\_Branch configuration group.

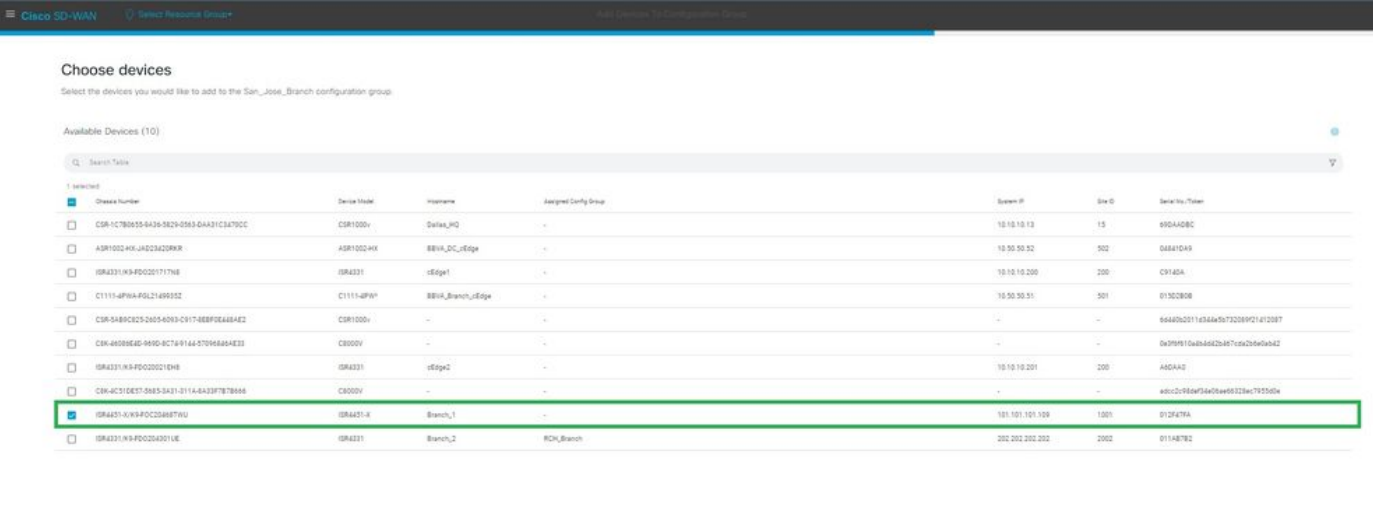

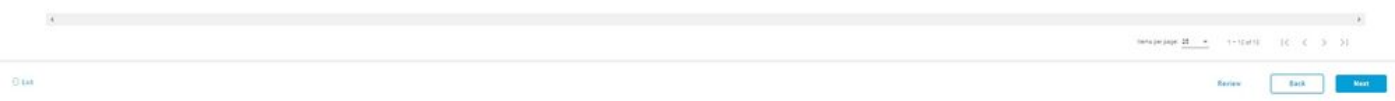

*Select the Device*

Review the information for the devices to be added. You can deploy now or later.

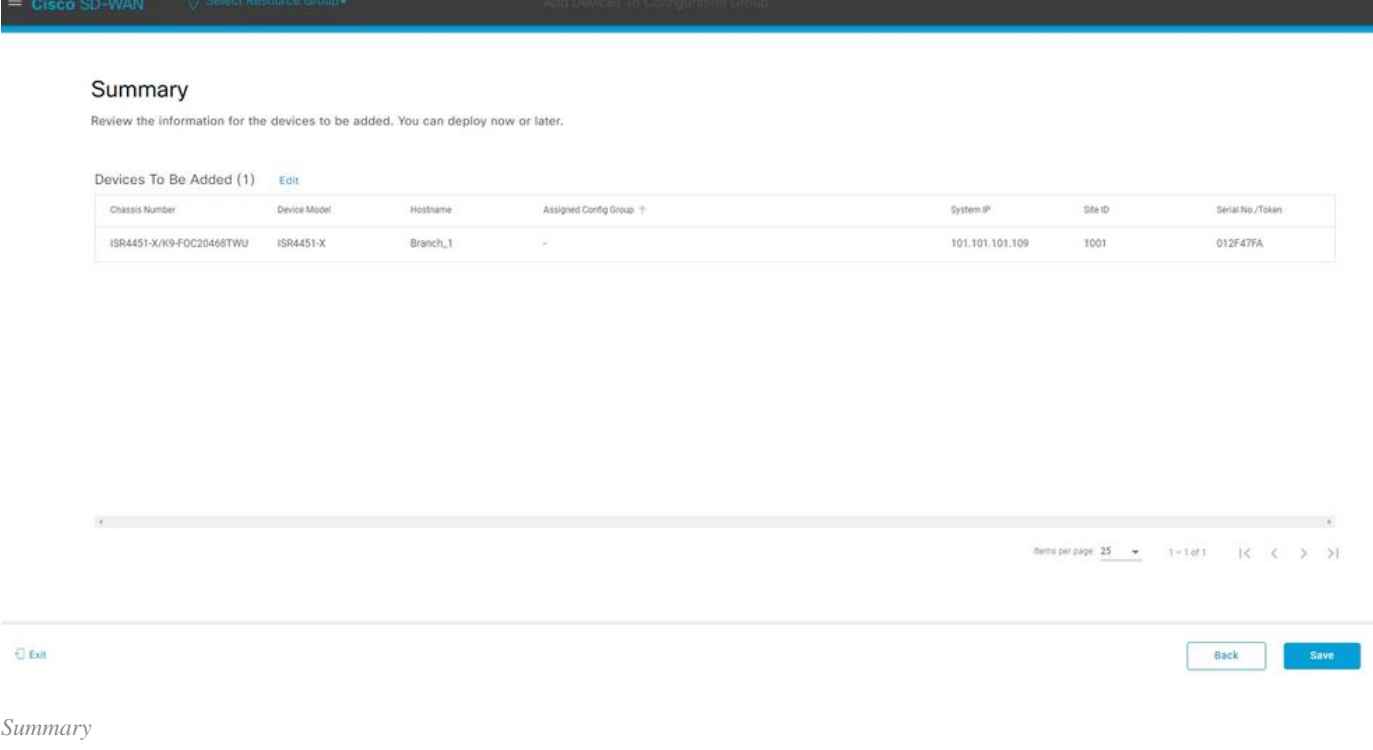

Provision the device with configuration group.

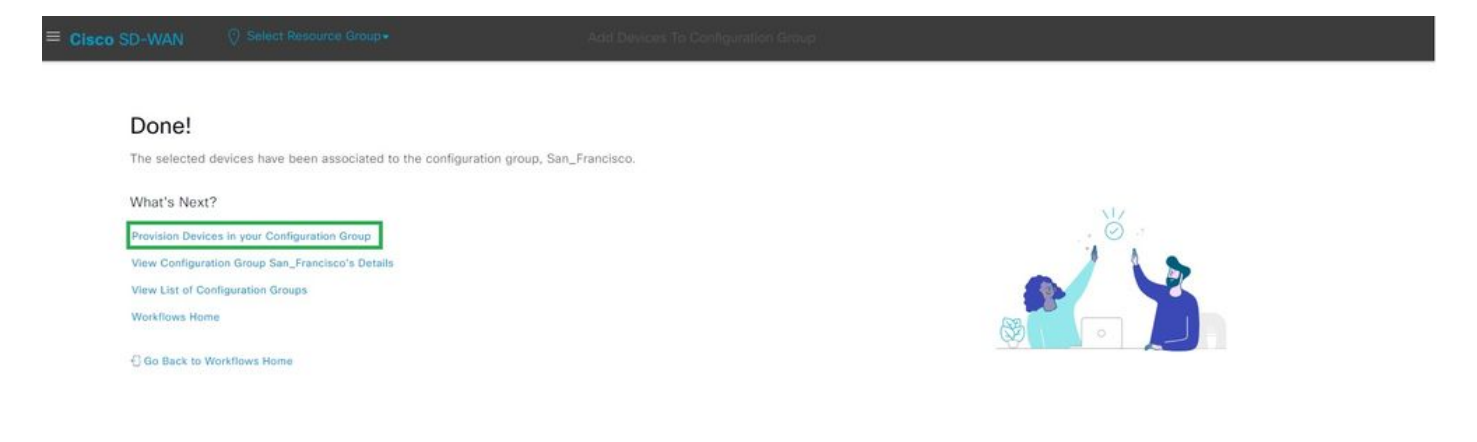

*Provision the Device*

Select Devices to Deploy.

| Select the devices below to deploy                    |                      |      |                              |                 |               |                        |                 |                     |                                                             |
|-------------------------------------------------------|----------------------|------|------------------------------|-----------------|---------------|------------------------|-----------------|---------------------|-------------------------------------------------------------|
| Edge Devices (1)                                      |                      |      |                              |                 |               |                        |                 |                     |                                                             |
| Q Search Table                                        |                      |      |                              |                 |               |                        |                 |                     |                                                             |
| <b>Associate Devices</b><br>1 selected                |                      |      |                              |                 |               |                        |                 |                     |                                                             |
| Chassis Numbers<br>⊽<br>Ø<br>ISR4451-X/K9-FOC20468TWU | Hostname<br>Branch_1 | Tags | System IP<br>101.101.101.109 | Site ID<br>1001 | Device Status | Added by Rule<br>false | Last Configured | Up To Date<br>False | Unsupported Features<br>$\mathbf{0}$                        |
|                                                       |                      |      |                              |                 |               |                        |                 |                     |                                                             |
| $\rightarrow$                                         |                      |      |                              |                 |               |                        |                 | Hems per page: 25 - | $1 - 1$ of 1<br>$  \langle \langle \rangle \rangle \rangle$ |

*Select Devices to Deploy*

#### Add and review the device specific configuration.

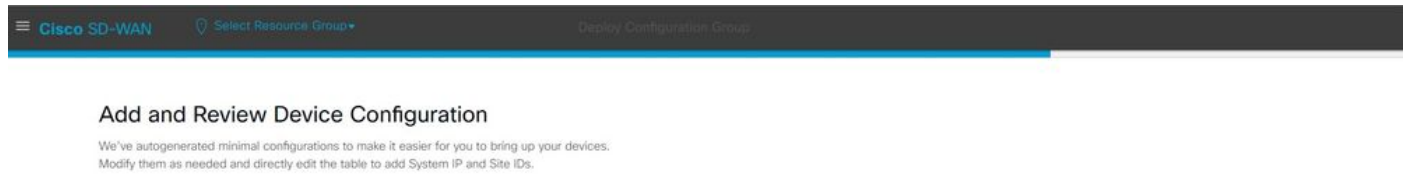

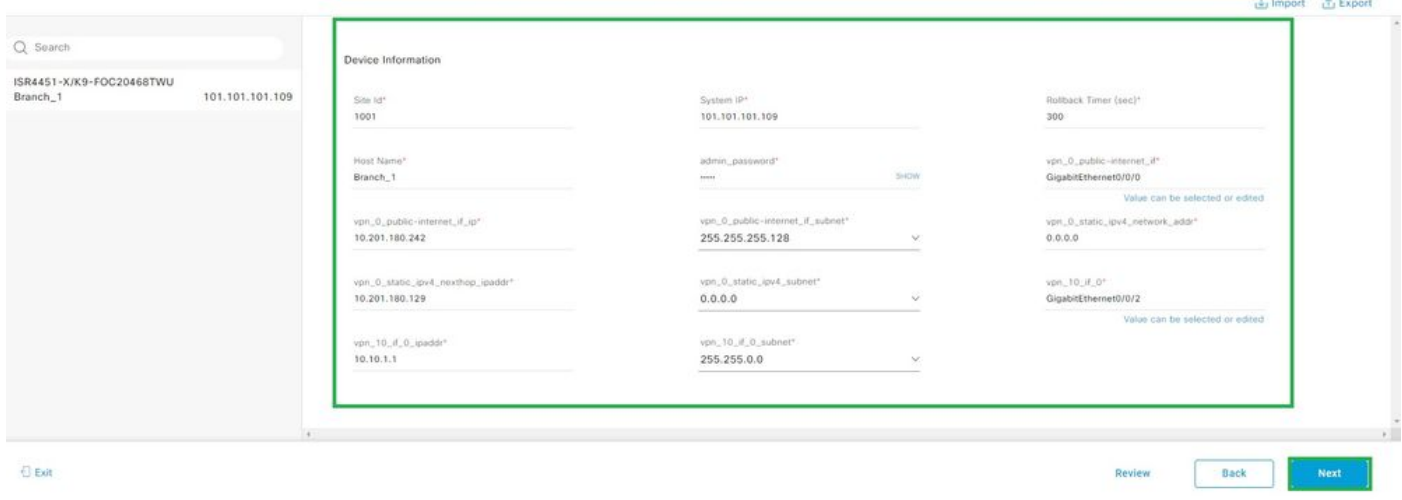

*Add and Review*

Verify the Configuration pushed with CLI Preview and Deploy.

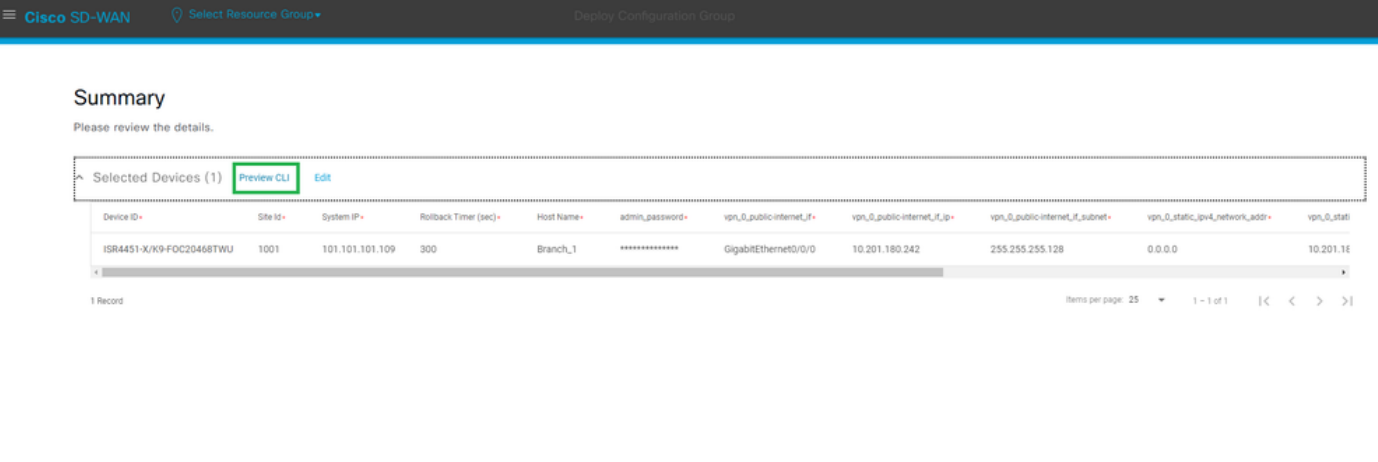

 $\Theta$  Exit

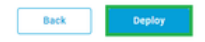

<span id="page-7-0"></span>*Verify the Configuration with CLI Preview and Deploy*

### **Verification**

View Deployment Status.

Deployment request for device(s) has been submitted What's Next? View Deployment Status<br>Deploy Another Configuration Group O View San\_Francisco Associated Devices

*View Deployment Status*

Navigate to **Configuration > Devices > Verify the Assigned Configuration Group**.

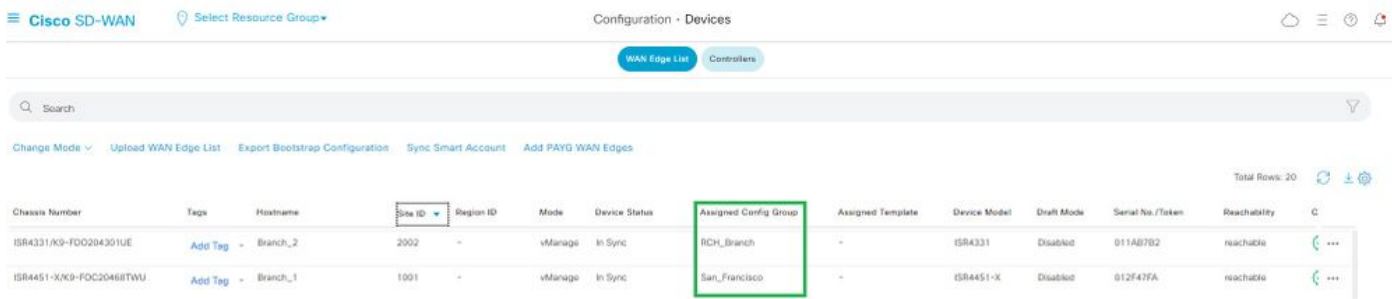

*Assigned Config Group*

#### Navigate to **Configuration > Templates > Configuration Groups**.

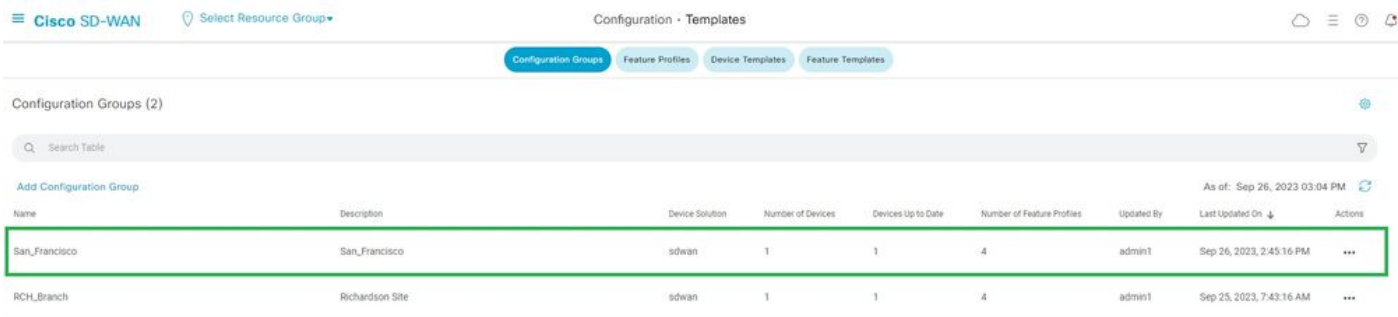

*Configuration Groups*

This captures the configuration template attached and device status.

<#root>

Branch\_1#show sdwan system status

Personality: vEdge Model name: ISR4451-X/K9 Device role: cEdge-SDWAN Services: None

**vManaged: true**

<------------------------- Managed by vManage

Commit pending: false

**Configuration template: San\_Francisco**

 <-------- Configuration Group Attached Chassis serial number: FJC2104D0PQ

## <span id="page-9-0"></span>**Related Information**

[Configuration Groups and Feature Profiles](https://www.cisco.com/c/en/us/td/docs/routers/sdwan/configuration/system-interface/ios-xe-17/systems-interfaces-book-xe-sdwan/configuration-groups.html)